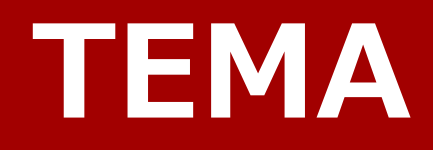

# **Installation Manual**

**Rev. 2.01 J**

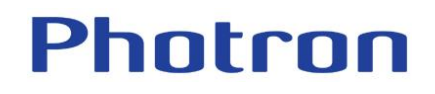

- その他、記載の会社名、商品名は各社の登録商標または商標です。
- 本製品および本書を運用した結果の影響については、いかなる件にも責任を負いかねますのであらかじめご了承ください。

• Microsoft、Windows、および Windows のロゴは米国 Microsoft Corporation および/またはその関連会社の商標です。

- 先までご連絡ください。 • Windows の正式名称は、Microsoft Windows Operating System です。
- 本書は内容について万全を期して作製いたしましたが、万一、ご不審な点や誤り、記載もれなどお気付きの点がありましたら、本書巻末記載のお問い合わせ
- 
- 本製品の仕様および本書の内容に関しては、将来予告無しに変更することがあります。
- 本書の一部または全部を株式会社フォトロンの書面に関する許可なく複写・複製することは、その形態を問わず禁じます。
- 
- メーカー(ImageSystems 社)の使用許諾については、ソフトインストール時に表示される文章を参照いただくか、弊社までお問い合わせください
- 本書の著作権は、株式会社フォトロンが所有しています。
- 
- 
- 
- 

本書では説明する内容によって以下のアイコン、記号を使用しています。

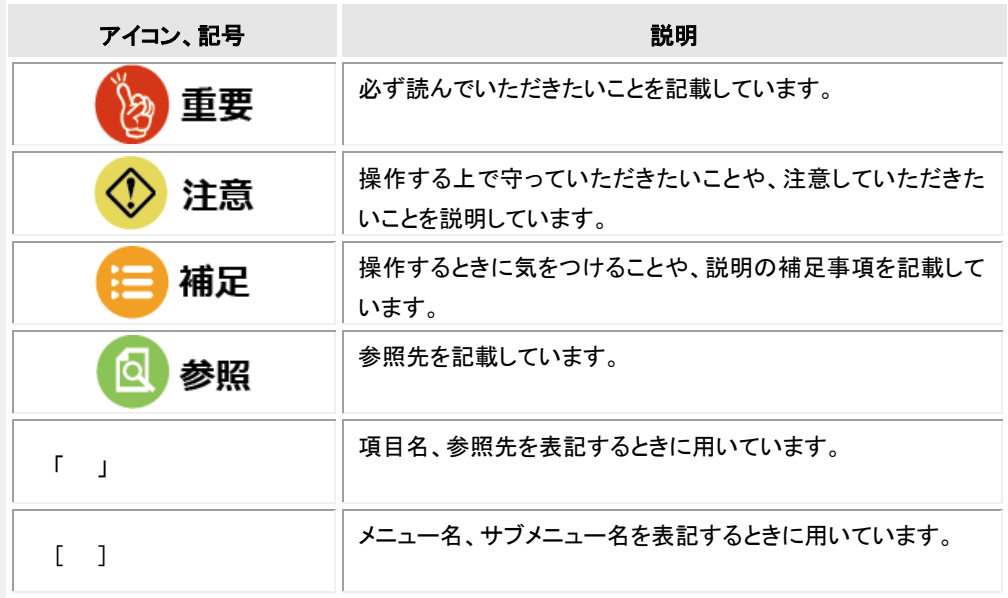

## $\overline{\boxplus}\mathcal{X}$ 目次

## 第1章 インストール

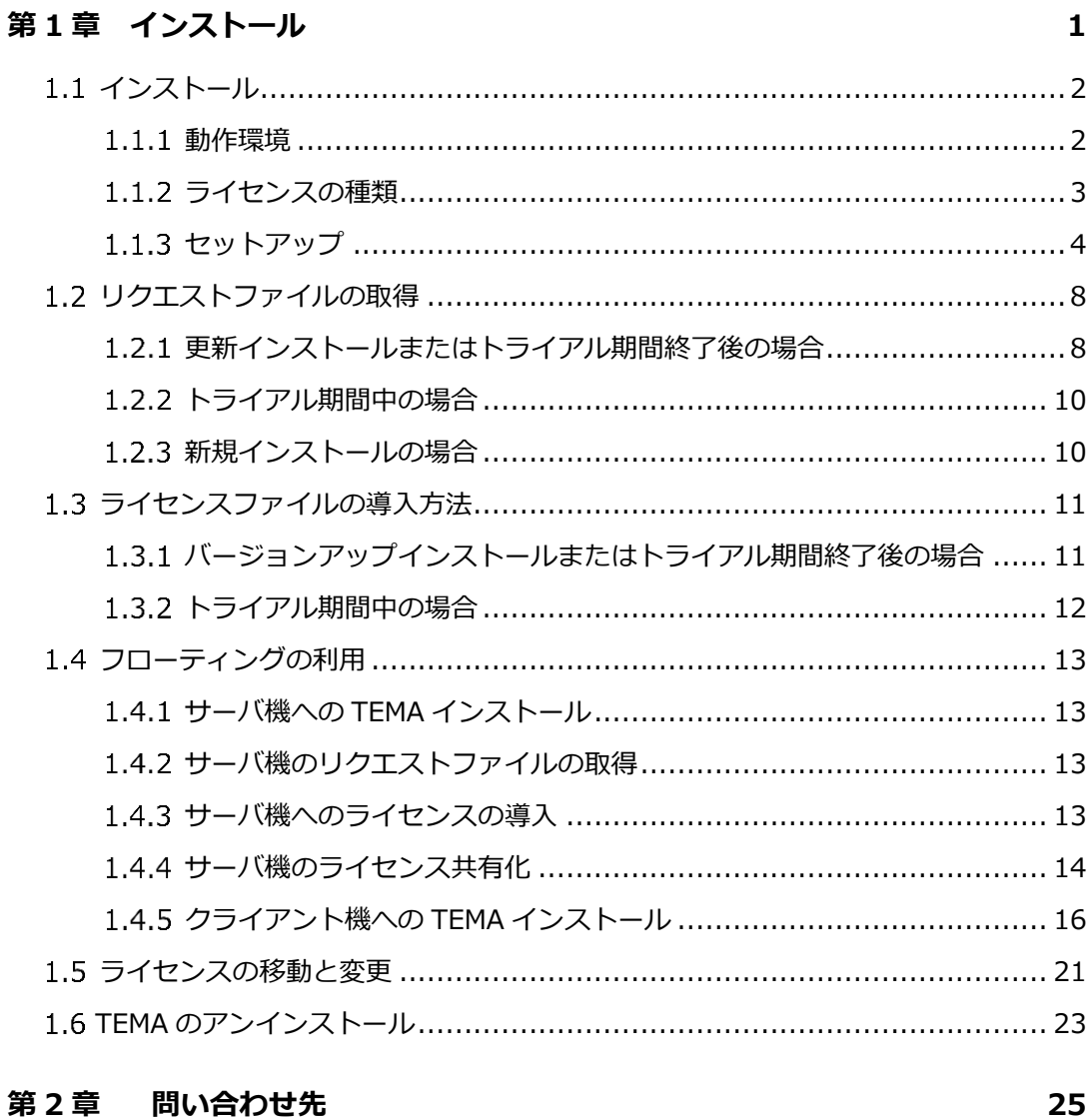

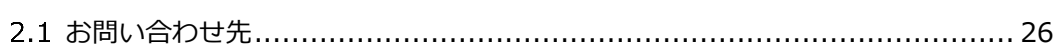

# <span id="page-4-0"></span>ークストール<br>第1章 インストール<br>第1章 インストール

本章では、本製品をインストールする 方法について説明します 。

# <span id="page-5-0"></span>1.1 インストール

## <span id="page-5-1"></span>動作環境

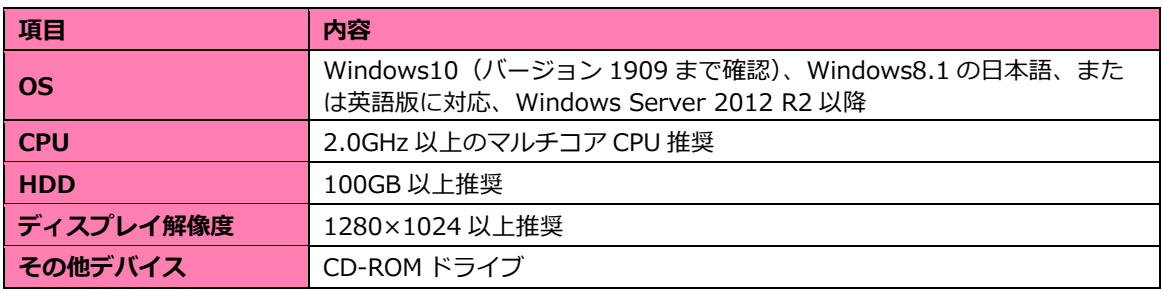

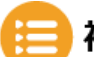

**補足** • TEMA は、新バージョンをインストールしても上書きされず、1台の PC に各バージョ ンをインストールができます。

• TEMA は、上位互換はありますが、下位互換はありません。 例)TEMA4.0 で作成したデータは TEMA3.5 で開けませんが、TEMA3.5 で作成したデ ータを TEMA4.0 では開けます。

• TEMA のインストール作業は、すべてローカル管理権限で実施してください。 ドメインネットワークなどに参加している場合は、作業ユーザーがローカル管理権限を 所有しているかどうかご確認してください。

• リモートデスクトップ環境では動作しません。

<span id="page-6-0"></span>TEMA のライセンスの種類は「PC を固定して使用する」ノードロックライセンスと「サーバ機 を決めて複数のクライアント PC で使用する」フローティングライセンスがあります。

■ノードロックライセン **■フローティングライセンス** 

[1.1](#page-5-0) インストール [インストール](#page-5-0)

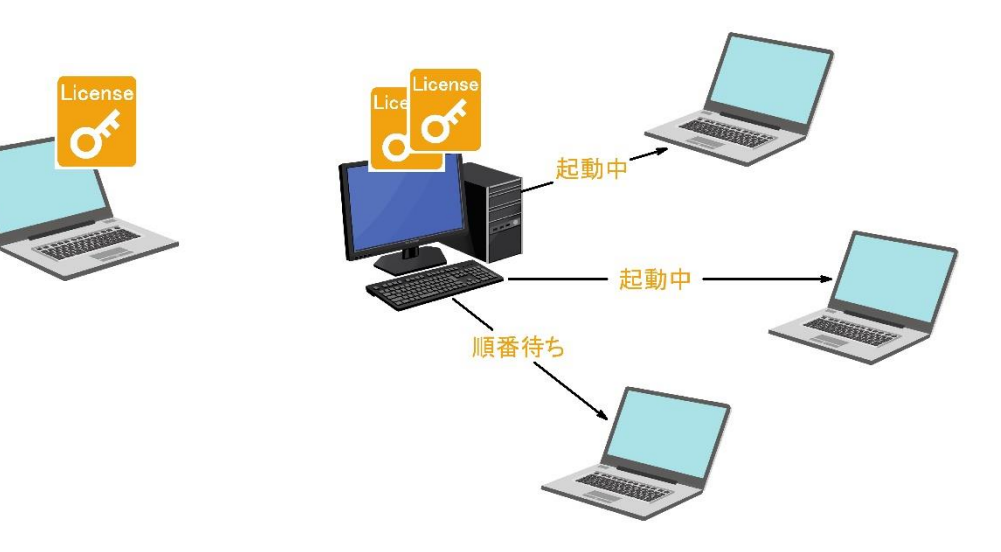

常時保有ライセンス台数起動可

**■USB キーライセンス**

USB キーを装着した PC で起動可

## <span id="page-7-0"></span>1.1.3 セットアップ

64-bit version of T2020b - InstallShield Wizard

a 3.1-001 - InstallShield Wizard

TEMA インストール CDROM をお持ちの場合、TEMA インストール CD を PC にセットします。 お手元にない場合は、TEMA サポートパックにご加入のお客様に限り、弊社 WEB サイトからイ ンストールプログラムをダウンロードすることができます。

> 1. インストール CD 内またはダウンロード した**「tema\_xxxx-64.exe」をダブル クリック** XXXX はバージョンによって表記が異な ります。

> > インストーラが起動します。

**[NEXT]ボタンをクリック**

ソフトウェア使用許諾同意の画面が表示 されます。

 $3.$ **「I accept …」のラジオボタンを選択** し、**[Next]ボタンをクリック**

> ライセンスサーバへ接続するかどうかの 確認画面が表示されます。

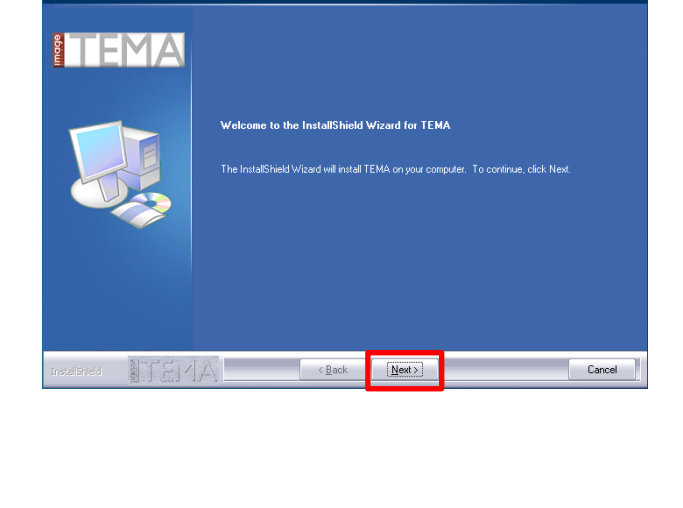

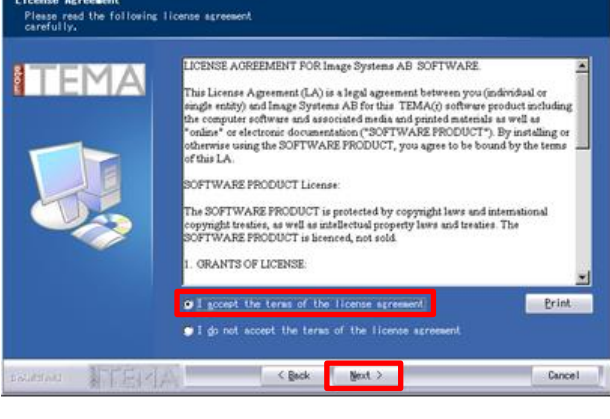

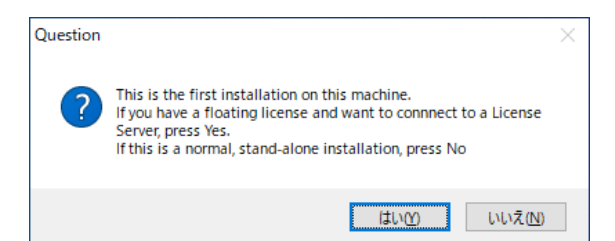

64-bit version of T2020b - InstallShield Wizard  $\times$ **Configuration code** Please type your configuration code for TEM4 Installation TEMA  $\left\langle \frac{\mathbf{B}}{\mathbf{B}}\mathbf{a}\mathbf{c}\mathbf{k}\right\rangle =\left\langle \frac{\mathbf{N}}{\mathbf{B}}\mathbf{e}\mathbf{x}\mathbf{t}\right\rangle =\left\langle \frac{\mathbf{N}}{\mathbf{B}}\mathbf{e}\mathbf{x}\mathbf{t}\right\rangle$ Cancel

**フローティングライセンスでクライアン ト PC の場合は「はい」ボタンをクリッ ク、それ以外は「いいえ」ボタンをクリ ック**

> フローティングライセンスご使用の場合 は[、1.4](#page-16-0) [フローティングの利用\(13](#page-16-0) ペ ージ)参照してください。

コンフィグレーションコード記入の画面 が表示されます。

**コンフィグレーションコードを入力**

• コンフィグレーションコードがご不明な場合は弊社までお問い合わせください。 • 再インストール/バージョンアップの場合には、ご利用中のコンフィグレーションコー ドが表示されますが、バージョンアップ時は新しい機能を利用するために新しいコン フィグレーションコードが必要になることがあります。該当する場合は弊社までお問 い合わせください。 • TEMA Dongle License Option 用のコンフィグレーションコードを入力した場合には 上記のように USB ドングルを抜いてから作業を継続するようにメッセージが表示され ます。 USB ドングルを挿入している場合は、 64-bit version of T2020b - InstallShield Wizard  $\times$ **ドングルを外してから[OK]ボタンをク リック**して作業を継続してください。NOTE! Please remove all USB Dongles before continuing!  $\overline{\alpha}$ 

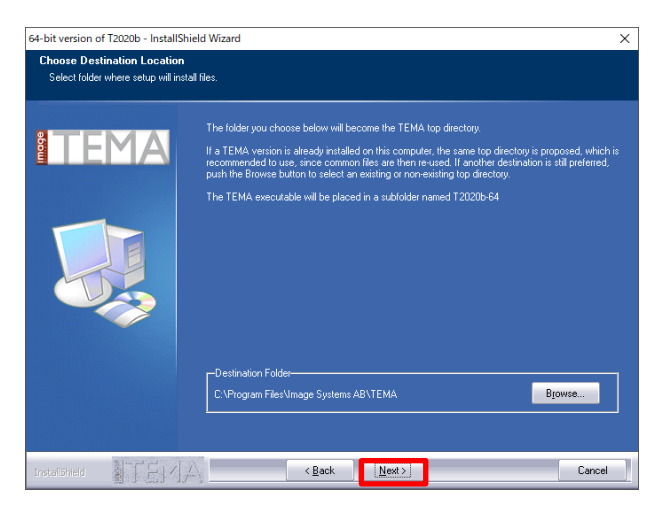

インストールのフォルダ指定の画面が表 示されます。

**[Next]ボタンをクリック** 6.

> ランタイムがインストールされていない 場合、TEMA のインストール後に Visual C++のランタイムインストールが始まり ます。

補足 . TEMA は VisualC++のランタイムが必要なため、インストールされていない場合は TE インストールの途中で、インストールの画面が表示されます。 その場合はインストールを行ってください。

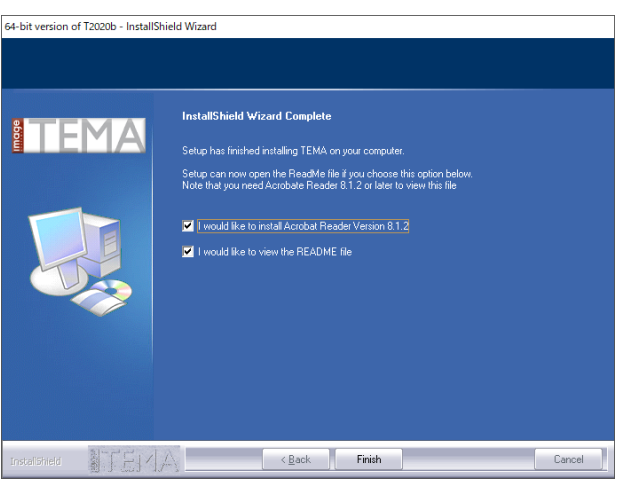

しばらく待つと、下記画面が表示されま す。

#### **[Finish]ボタンをクリック**

・Acrobat Reader のインストール

・README ファイル(英語表記で当バ

ージョンの簡単な説明)を開くか のチェックボックスがあります。 不要な場合はチェックを外します。

インストールが完了します。

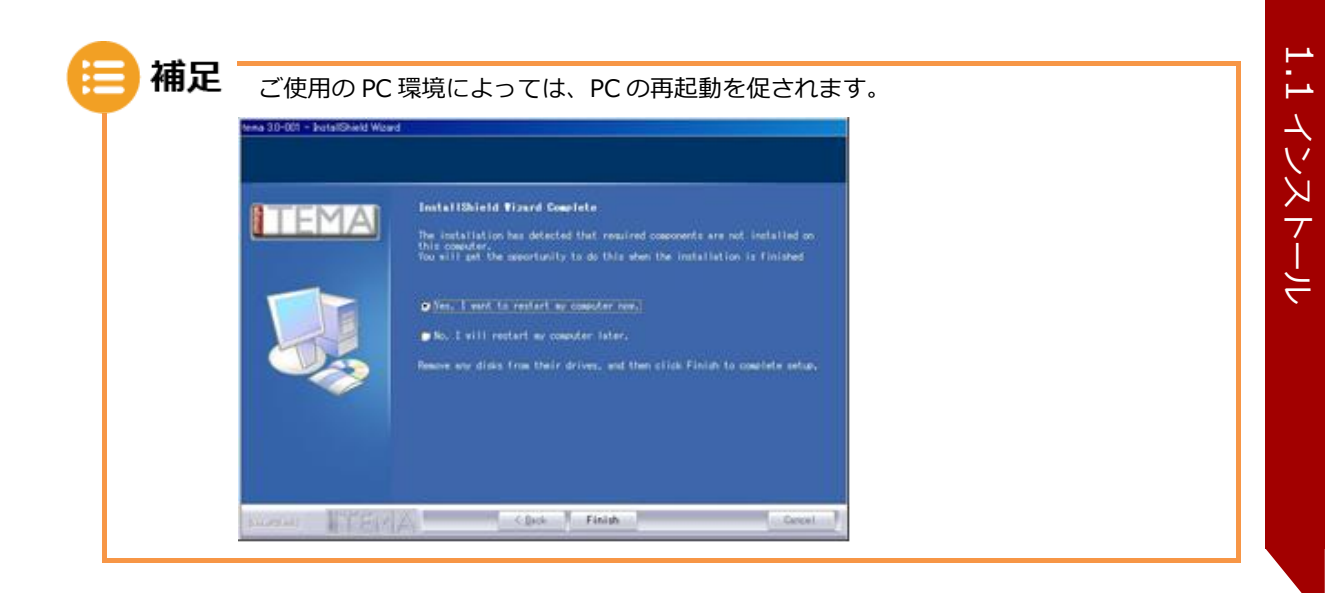

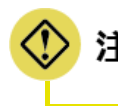

• TEMA のインストールを完了するためには、必ず PC の再起動を行う必要があります。 再起動を促されない場合にも PC の再起動を行ってください。

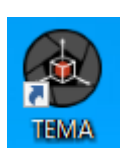

8. スタートメニューまたはデスクトップ上 のショートカットより **TEMA を起動**し ます。

# <span id="page-11-0"></span>1.2 リクエストファイルの取得

TEMA を起動するには、ライセンスの申請が必要です。この章では、TEMA のライセンスを申請 するための、リクエストファイル取得方法を説明します。

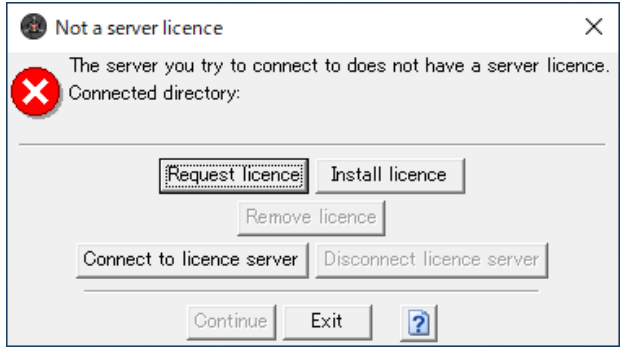

メッセージの表示内容は TEMA のライセンス状態によって異なります。

## <span id="page-11-1"></span>1.2.1 更新インストールまたはトライアル期間終了後の場合

TEMA を1度インストールしたことのある PC の場合や、TEMA のライセンスが失効した PC で TEMA を起動すると、スプラッシュ表示後にライセンスが切れているメッセージが表示され、ラ イセンスのインストールを求めるウィンドウが表示されます。

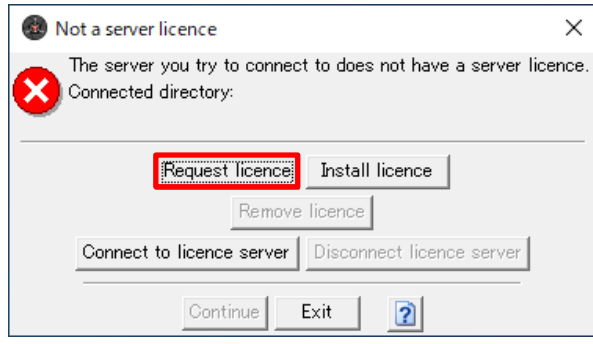

#### **[Request Licence]ボタンをクリッ**  $1.$ **ク**

[Request a Licence Key] ダイアログボック スが表示されます。

#### Request a Licence Key

If you have purchased the program and are entitled to a licence. or if you need more time to evaluate the product you can  $\,$ request a new licence key from Image Systems AB.

Use Save to create a file to be attached to an e-mail to licensing@imagesystems.se or as instructed by your local distributor.  $*$  denotes mandatory items.

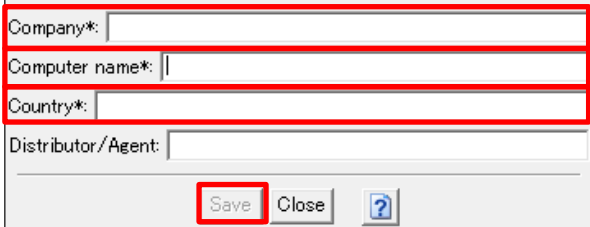

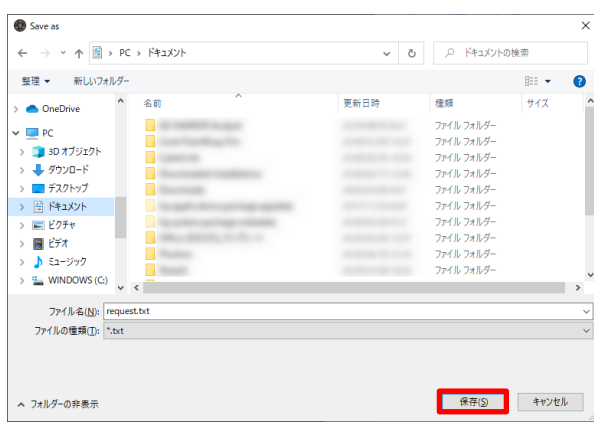

- **半角英数で「会社名」、「コンピューター 名」、「国名」を入力**
- **[Save]ボタンをクリック**

 $\times$ 

- **任意の場所に「request.txt」ファイル を保存**
- 5. 保存したファイルを **「temasupport@photron.co.jp」へ メールに添付して送付**します。

技術サポートより後日ライセンスファイ ルが返送されます。

## <span id="page-13-0"></span>1.2.2 トライアル期間中の場合

トライアル期間中の場合、「Request a Licence Key」ウィンドウは起動後に表示されません。 以下の手順でウィンドウを開きます。

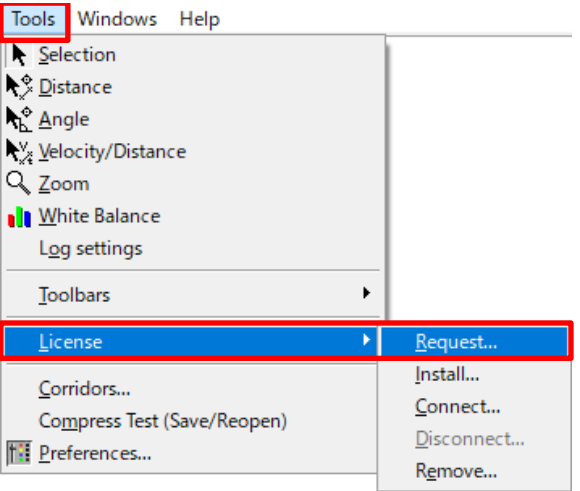

**[Tools]メニュー[License]-**  $1.$ **[Request...]をクリック**

以降は[「1.2.1](#page-11-1) [更新インストールまたはトライアル期間終了後の場合」\(8](#page-11-1)ページ)の手順2か ら同様の手順で操作を行ってください。

## <span id="page-13-1"></span>1.2.3 新規インストールの場合

一番初めの起動時に「Request a Licence Key」ウィンドウが表示されます。

[Request Licence]ボタンをクリックして、以降は[「1.2.1](#page-11-1) [更新インストールまたはトライア](#page-11-1) [ル期間終了後の場合」\(8](#page-11-1)ページ)の手順2から同様の手順で操作を行ってください。

## <span id="page-14-0"></span>ライセンスファイルの導入方法

通常、「request.txt」からライセンスファイルを発行するために、最短 1 日から、最長 1 週間ほ ど要します。弊社より発行しましたライセンスファイルをインストールすることで、TEMA を使 用することができるようになります。ライセンスファイルを発行は TEMA をお買い上げいただ いたお客様に限らせていただきます。

## <span id="page-14-1"></span>1.3.1 バージョンアップインストールまたはトライアル期間終了後の 場合

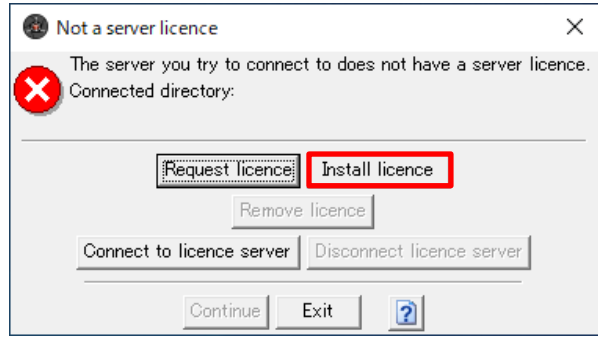

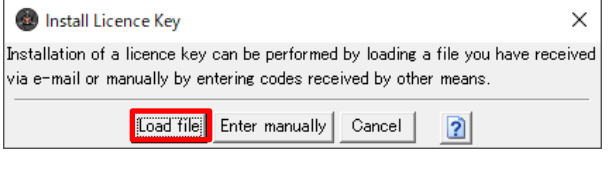

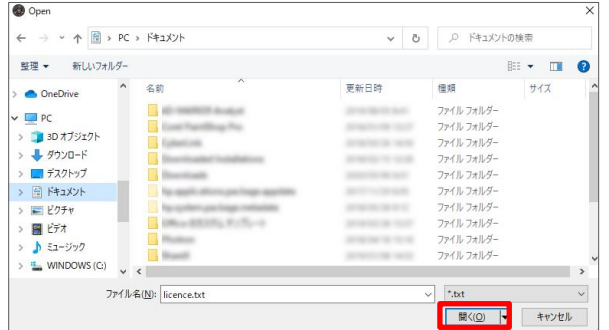

 $1.$ **[Install Licence]ボタンをクリック**

> 「Install Licence Key」ダイアログボッ クスが表示されます。

- $2<sup>1</sup>$ **[Load file]ボタンをクリック**
- **返送されてきた「request.txt」ファイ ルを選択し、[開く]ボタンをクリック**

以上で、TEMA へのライセンスファイル導入作業が完了です。

## <span id="page-15-0"></span>トライアル期間中の場合

「Request a Licence Key」ダイアログボックスが起動後に表示されません。 以下の手順でウィンドウを開きます。

#### Tools Windows Help  $\overline{\phantom{a}}$  Selection R<sup>®</sup> Distance R<sup>®</sup> Angle V<sub>/i</sub> Velocity/Distance Q Zoom **Il White Balance** Log settings Toolbars  $\blacktriangleright$ τ License Request... Install... Corridors... Connect... Compress Test (Save/Reopen) Disconnect... **F:** Preferences... Remove...

**[Tools]メニュー[License]-**  $1.$ **[Request...]をクリック**

以降は[「1.3.1](#page-14-1) [バージョンアップインストールまたはトライアル期間終了後の](#page-14-1) [場合」\(11](#page-14-1)ページ)の手順2から同様の手順で操作を行ってください。

# <span id="page-16-0"></span>1.4 フローティングの利用

フローティングライセンスは、サーバ機とした PC にインストールした TEMA のライセンスを、ネ ットワークでアクセスできるクライアント PC から参照して使用できます。

TEMA はリモートデスクトップでは動作しませんが、フローティングライセンスはあくまで「ライ センスを参照している」だけで、TEMA はお手元のクライアント PC で動作しています。

- **補足** サーバ機は、一般的なサーバ機の定義にあるようなハイスペックである必要はありませ ん。
	- インストールの最後に再起動をする必要があります。既存サーバ機にインストールされ る場合はご注意ください。
	- サーバ機へインストール後、ライセンスファイルのサーバ共有化を行うため、管理者権 限が必要です。 ご不明な場合は御社内のネットワーク管理者へご確認ください。

## <span id="page-16-1"></span>1.4.1 サーバ機への TEMA インストール

サーバ機へ TEMA をインストールします。手順は[「1.1.3](#page-7-0) [セットアップ」\(4](#page-7-0) ページ)を参照して ください。

### <span id="page-16-2"></span>1.4.2 サーバ機のリクエストファイルの取得

サーバ機のリクエストファイルを取得します。手順は[「1.2](#page-11-0) [リクエストファイルの取得」\(8](#page-11-0) ペー ジ)を参照してください。ライセンスファイルを依頼するときに「フローティングライセンス オプションを利用」と必ずメールにお書き添えの上、ご連絡ください。

## <span id="page-16-3"></span>1.4.3 サーバ機へのライセンスの導入

サーバ機にライセンスを導入します。手順は[「1.3](#page-14-0) [ライセンスファイルの導入方法」\(11](#page-14-0) ページ) を参照してください。

## <span id="page-17-0"></span>1.4.4 サーバ機のライセンス共有化

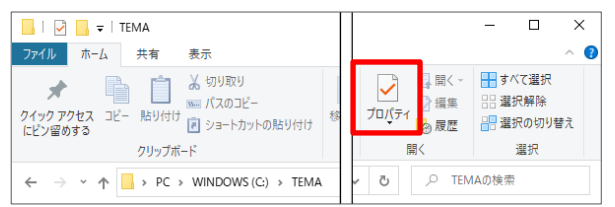

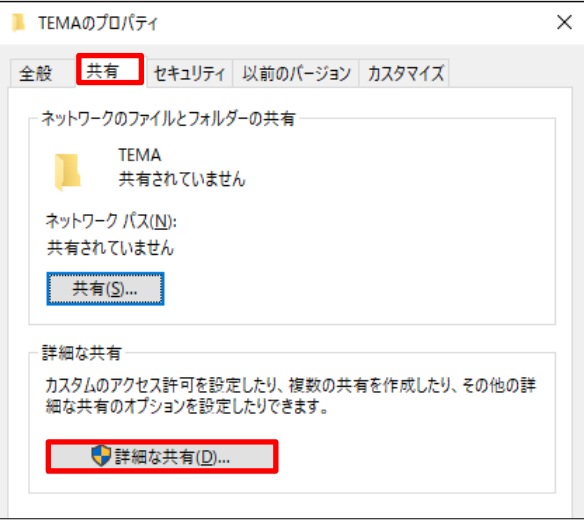

**サーバ機の tema フォルダを開き、[ホ ーム]-[プロパティ]をクリック**

> デフォルトは「C:¥ProgramData¥」に インストールされています。

 $2.$ **[共有]タブをクリックし、[詳細な共有 (D)...]ボタンをクリック**

> [詳細な共有] ダイアログボックスが開 きます。

**「このフォルダーを共有する」にチェッ**  $3.$ **クを付け、[アクセス許可]ボタンをクリ ック**

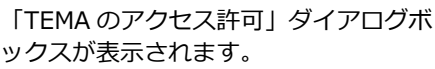

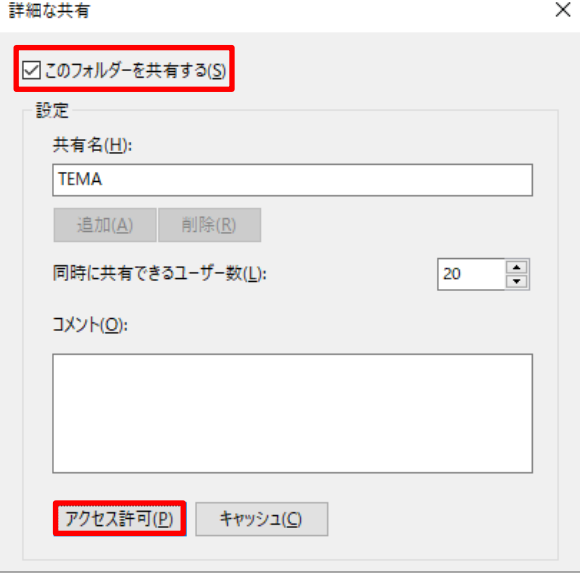

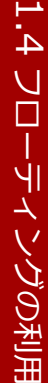

4. [アクセス許可欄]の「フルコントロー **ル」の「許可」にチェックを付け、 [OK]ボタンをクリック**

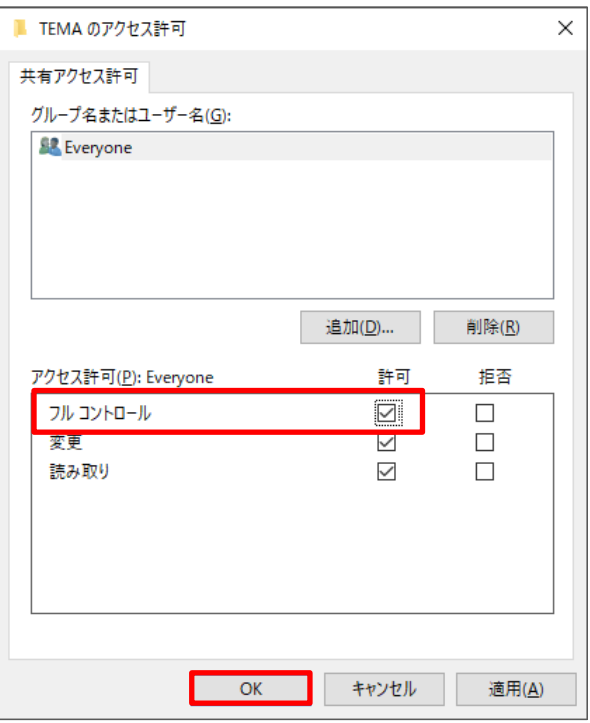

#### 2.1

## <span id="page-19-0"></span>1.4.5 クライアント機への TEMA インストール

TEMA インストール CDROM をお持ちの場合、TEMA インストール CD を PC にセットします。 お手元にない場合は、TEMA サポートパックにご加入のお客様に限り、弊社 WEB サイトからイン

ストールプログラムをダウンロードすることができます。

インストール CD 内またはダウンロード した**「tema\_xxxx-64.exe」をダブル クリック**

> XXXX はバージョンによって表記が異な ります。

インストーラが起動します。

**[NEXT]ボタンをクリック**

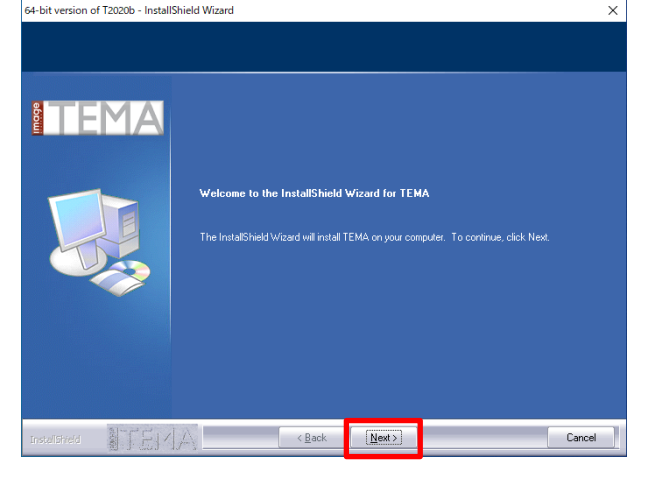

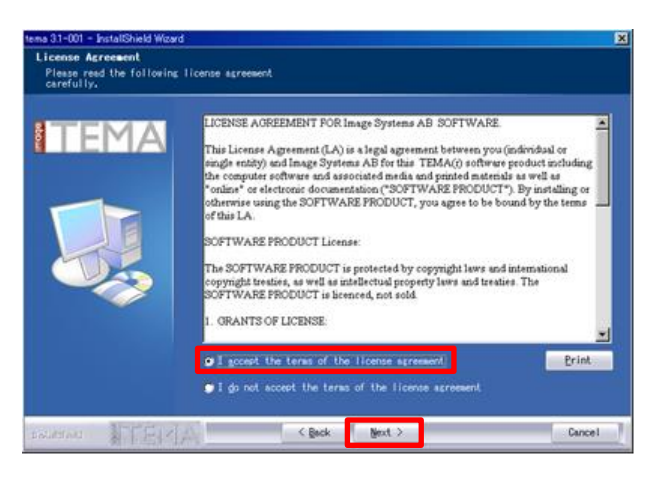

ソフトウェア使用許諾同意の画面が表示 されます。

 $\overline{\mathbf{3}}$ . **「I accept …」のラジオボタンを選択** し、**[Next]ボタンをクリック**

> ライセンスサーバへ接続するかどうかの 確認画面が表示されます。

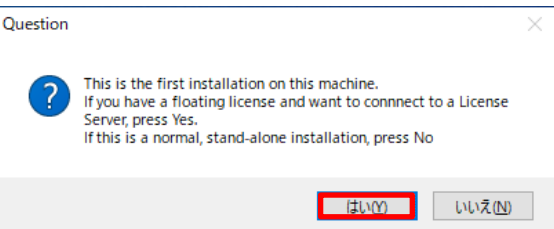

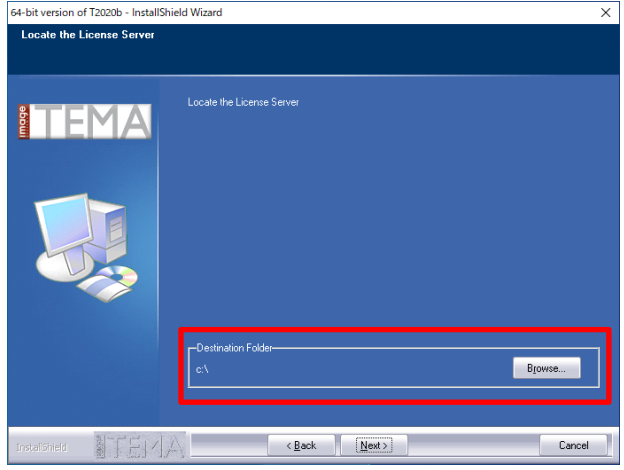

#### **「はい」ボタンをクリック**

ライセンスが置いてあるサーバ機を指定 します。

**[Browse...]ボタンをクリック**

「Choose Folder」画面が表示されま す。

- 6. [「1.4.4](#page-17-0) [サーバ機のライセンス共有化」](#page-17-0) [\(14](#page-17-0) ページ)で作成した、**「サーバ機の TEMA フォルダ」を指定**する。
- **[OK]ボタンをクリック**

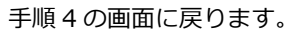

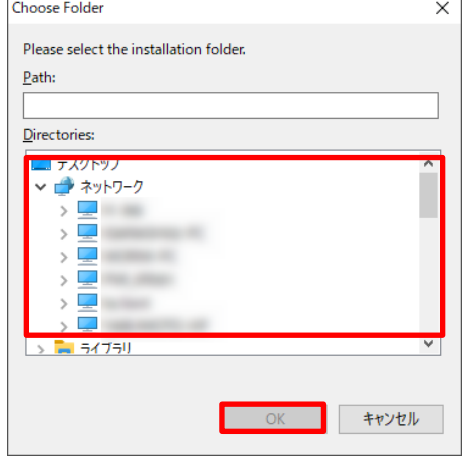

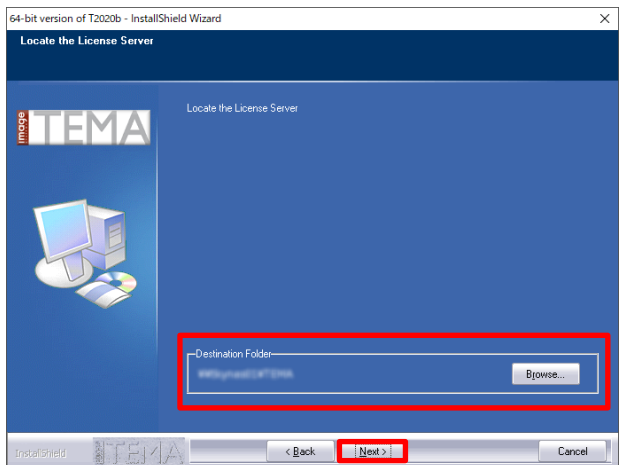

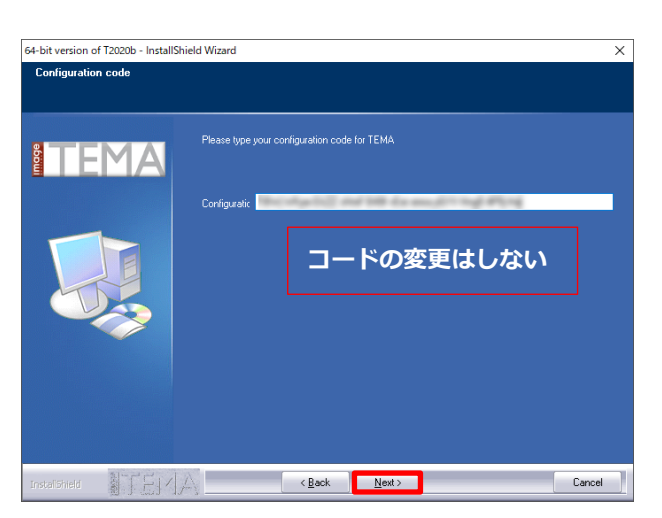

8. **[Next]ボタンをクリック**

> コンフィグレーションコードの入力画面 が表示されます。

9. 必ず「初めから入力されている」コード のままで、**[Next]ボタンをクリック**

> インストールのフォルダ指定の画面が表 示されます。

**10. [Next] ボタンをクリック** 

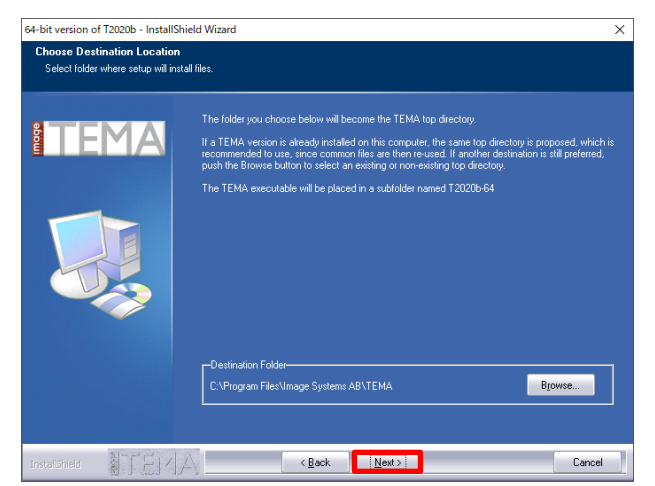

ランタイムがインストールされていない 場合、TEMA のインストール後に Visual C++のランタイムインストールが始まり ます。

**補足 .** TEMA は VisualC++のランタイムが必要なため、インストールされていない場合は TEMA インストール途中に追加でインストール画面が表示されます。 その場合はインストールを行ってください。

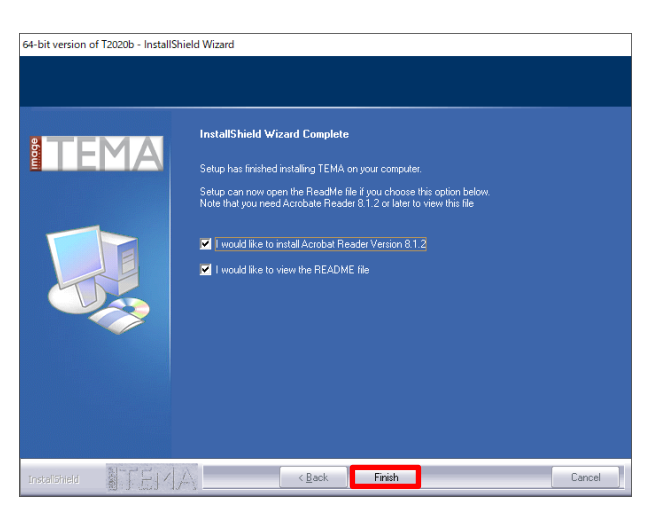

しばらく待つと、下記画面が表示されま す。

#### **[Finish]ボタンをクリック**

・Acrobat Reader のインストール ・README ファイル(英語表記で当バ ージョンの簡単な説明)を開くか のチェックボックスがあります。 不要な場合はチェックを外します。

PC の再起動を行います。

12. スタートメニューまたはデスクトップ上 のショートカットより **TEMA を起動**し ます。

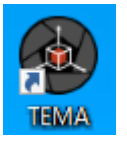

• TEMA のインストールを完了するためには、必ず PC の再起動を行う必要があります。 再起動を促されない場合にも PC の再起動を行ってください。

• ネットワーク経由でライセンスを参照しているため、サーバをチェックしたタイミング でネットワークが切断されていると、TEMA が終了されます。

- 不安定な接続環境での利用はできるだけ避けてください。
- 1 台の PC で利用される場合でも、TEMA のウィンドウが 1 つで 1 ライセンス分となり ます。

<mark>۞</mark>

**補足** • クライアント機は何台でも TEMA をインストールできますが、一度に起動できるのは購 入したライセンス台数のみです。

> たとえば、2 ライセンスご購入の場合は、同時に 2 台までネットワーク経由で TEMA を 起動することができます。

• 保有ライセンス以上起動した場合は、終了待ち状態になります。

# <span id="page-24-0"></span>1.5 ライセンスの移動と変更

「ノードロックライセンスを利用していて、PC を変更する」「TEMA ライセンスを PC 固定ライ センスから USB ドングルライセンスに移行する」場合に、使用中の PC から TEMA のライセン スを削除する必要があります。

- **TEMA を起動する。**  $1.$
- **[Tools]-[License]-[Remove...]をク リック**

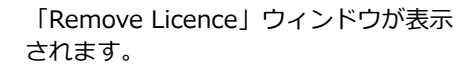

#### **[OK]ボタンをクリック**  $\overline{3}$ .

ファイル保存のダイアログボックスが表示さ れます

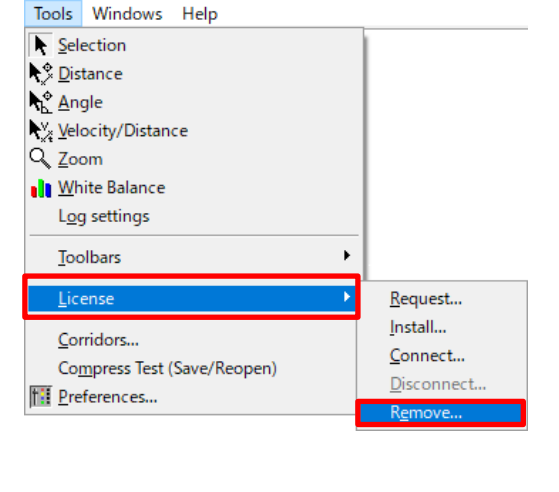

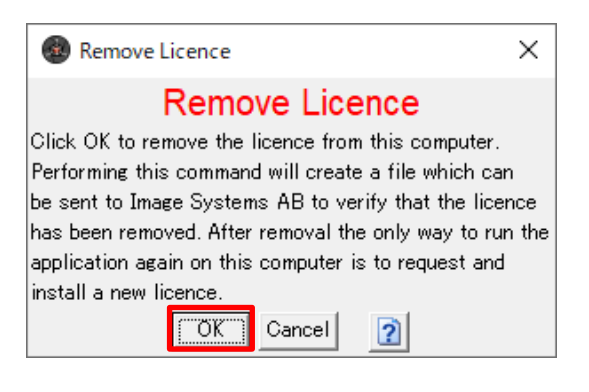

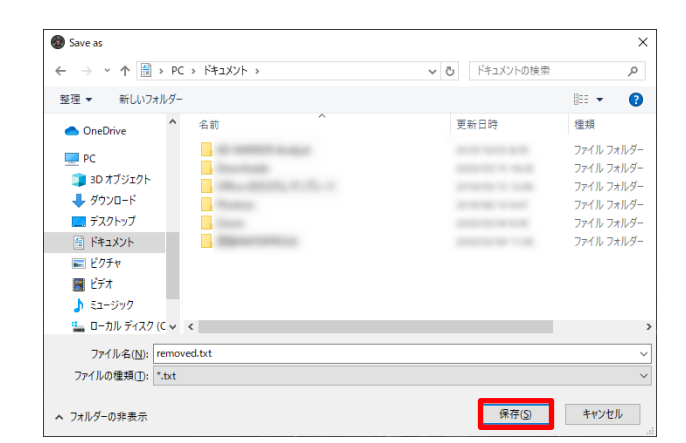

 $4.$ **[保存] ボタンをクリック** 

> 任意の場所に「removed.txt」を保存し ます。

5. 保存したファイルを **「temasupport@photron.co.jp」へ メールに添付して送付**します。

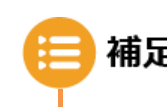

**補足 。Frequest.txt」送付時に一緒に送付していただくと、新規 PC 用のライセンスファイル** を発行いたします。お急ぎの場合には一緒に送付してください。

# <span id="page-26-0"></span>1.6 TEMA のアンインストール

TEMA のアンインストールは、通常のアプリケーションと同様に、コントロールパネル内の「プ ログラムと機能」から行えます。

**重要 • PC 移行に伴うアンインストールの場合、「[1.5](#page-24-0) [ライセンスの移動と変更」](#page-24-0) ([21](#page-24-0) ペー** ジ)を参照の上、必ず「removed.txt」ファイルを生成するようにしてください。 • このファイルが TEMA をアンインストールした証明となります。

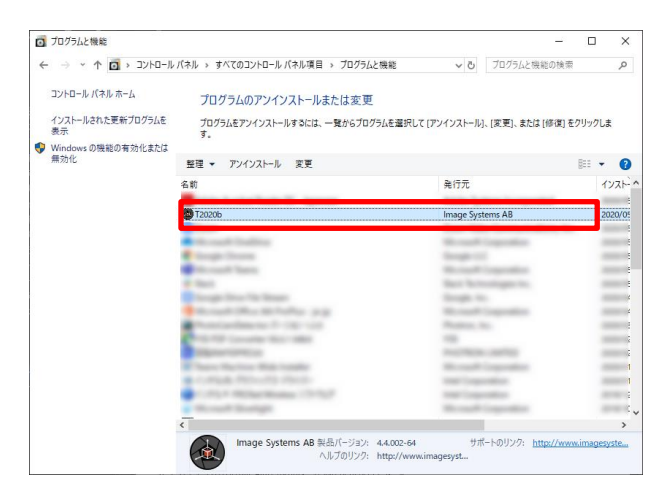

**「プログラムの機能」を開き、TEMA を**  $1.$ **選択**します。

> インストールしているバージョンによっ て表記が異なるため、発行元が「Image Systems AB」になっているものを選 択してください。

**アンインストールをクリック**

削除するかどうかの確認メッセージが表 示されます。

 $\overline{\mathbf{3}}$ . **[はい]ボタンをクリック**

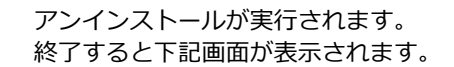

64-bit version of T2020b - InstallShield Wizard  $\sim$ Do you want to completely remove the selected application and all of its features?  $\frac{1}{2}$ いいえ(N)

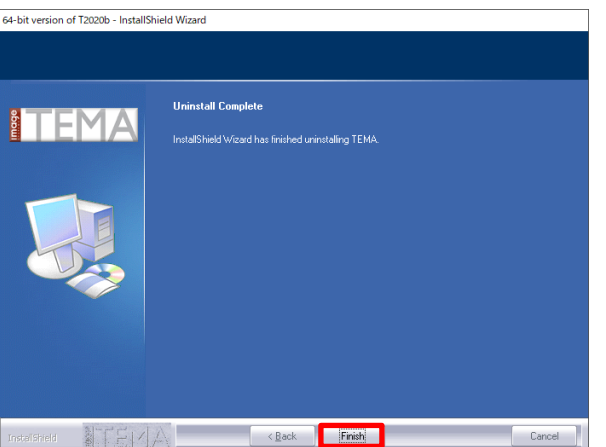

**[Finish]ボタンをクリック** $\overline{4}$ .

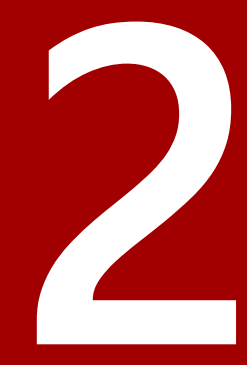

# <span id="page-28-0"></span>**第 2 章 問い合わせ先**

本章では、TEAMA の問い合わせ先につ いて説明します。

<span id="page-29-0"></span>本製品に関する技術的なお問い合わせ、マニュアルに関するお問い合わせにつきましては、電話、 FAX、E-Mail にて下記の「お問い合わせ窓口」までお願いいたします。 電話番号はお間違えのないよう、お確かめの上おかけください。

なお、お問い合わせの際には、以下を確認させていただきますのであらかじめご用意ください。

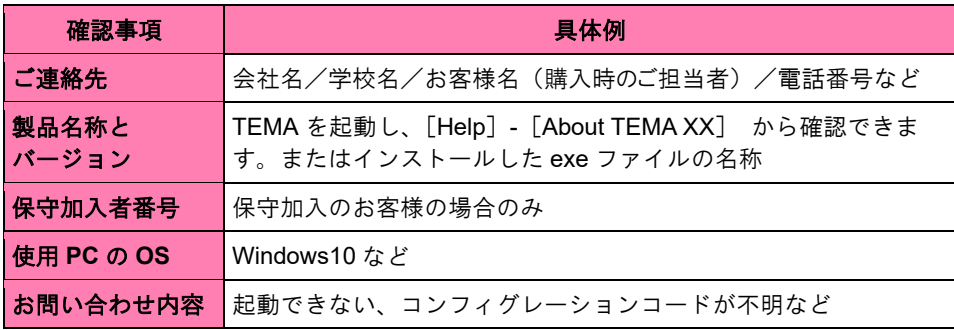

◆ 電話、FAX お問い合わせ窓口

株式会社フォトロン システムソリューション事業本部 平日(月~金) 9:00~12:00 13:00~17:00 (祝祭日および弊社特別休業日を除く)

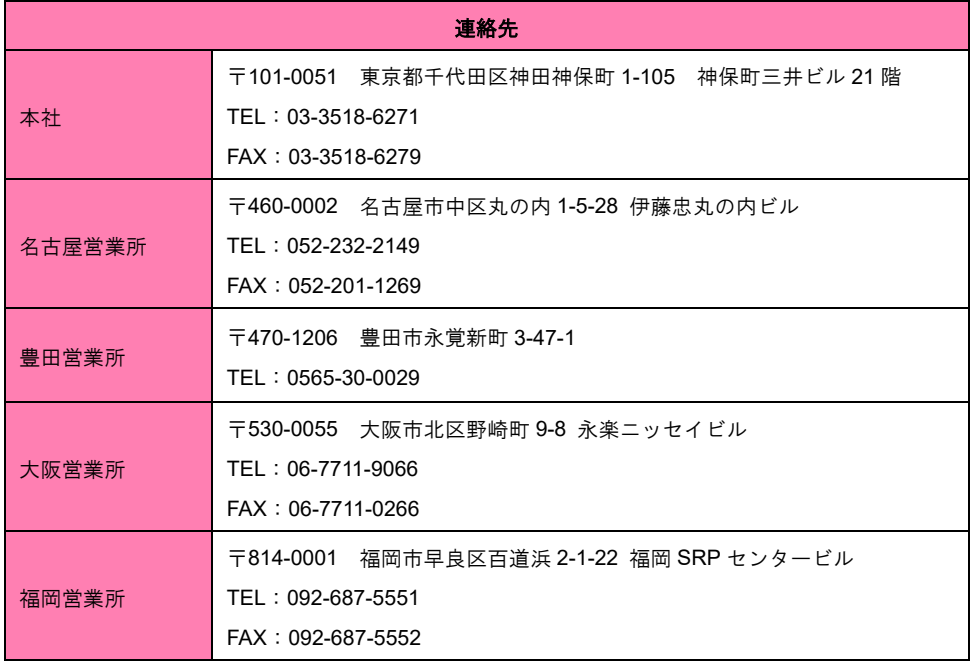

◆ E-Mail お問い合わせ窓口

E-Mail: image@photron.co.jp

(インターネットホームページ:https://www.photron.co.jp)

#### MEMO

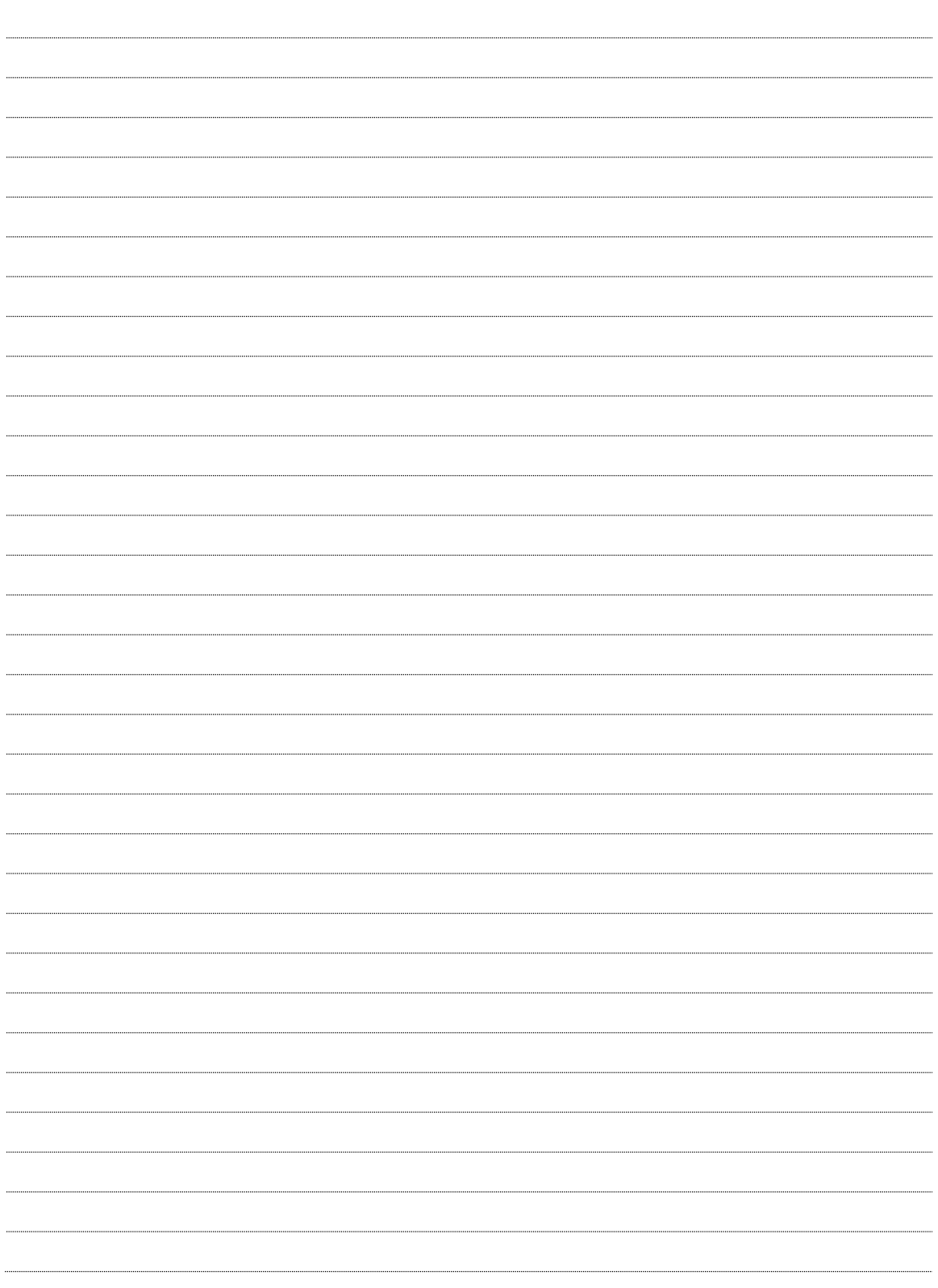

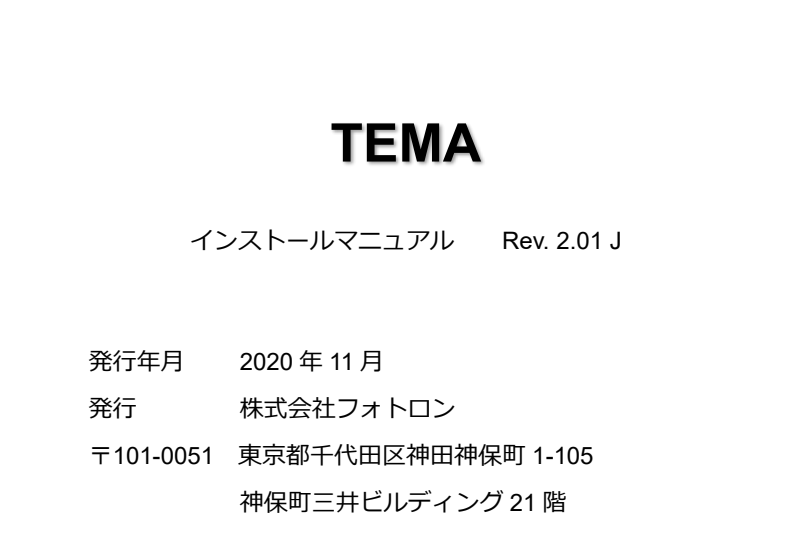

©2018.PHOTRON LIMITED, All rights reserved. Printed in Japan. 管理 No. J201125I